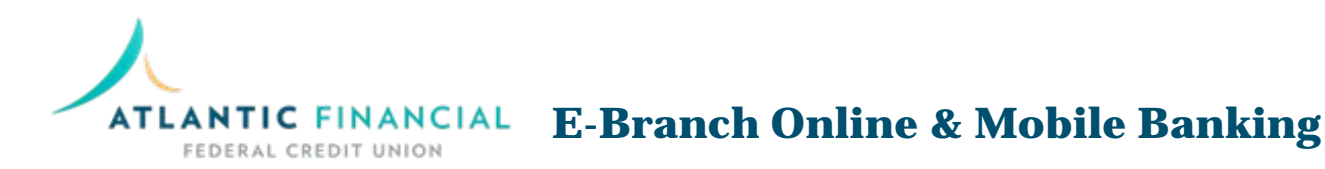

# **Secure, Convenient Online Access To Your AFFCU Accounts.**

AFFCU E-Branch online and mobile banking is a secure, efficient way to manage your accounts with ease. Through E-Branch online and mobile banking you can manage accounts, review transactions, transfer funds, pay bills, pay people, view E-Statements (online only), and more.

## **For the first time logging in you will use the following temporary credentials:**

E-Branch User ID: *AF#######* (AF followed by your 7-digit member number) Password*: Your 5-digit zip code followed by capital "A" lower case "f" and exclamation mark (!). Example:* **21031Af!**

#### **From a PC/Laptop**

Go to [www.affcu.org](http://www.affcu.org/)

• In the E-Branch Login Box, input your E-Branch USER ID and click *Log In*.

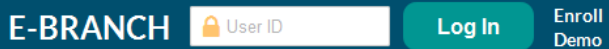

• On the next screen enter your E-Branch password.

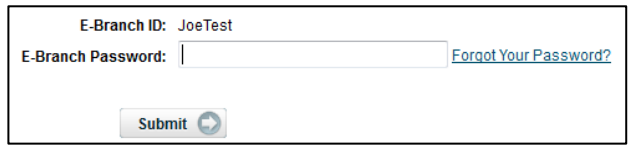

- Read and accept the Online Agreement
- Change your temporary login credentials by following the guided prompts to:
	- o Change your password
	- o Select a personal icon image
	- o Set up security questions and answers
	- o Password reset question and answer
- To change your Temporary USER ID:
	- o Click the MY SETTINGS button at top of screen
	- o On the next page find the section and field to "Change E-Branch ID"
	- o Create a unique USER ID (follow stated character requirements) and then choose submit.
- Your setup and access to AFFCU E-Branch Online Banking has been completed.

#### **From AFFCU's Mobile App**

Download the AFFCU Mobile App from the ITunes or Google Play store.

• Input your E-Branch USER ID and temporary password, and then click *Login*.

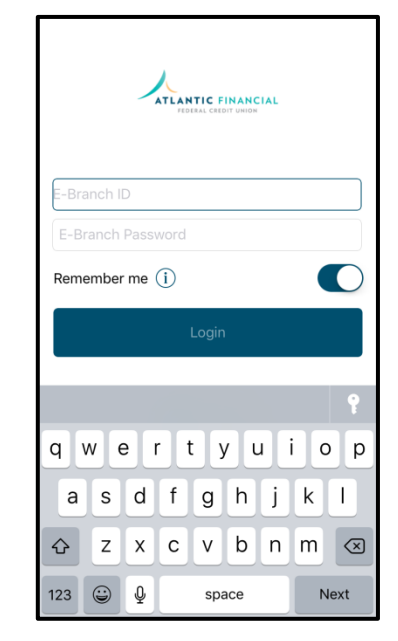

- Read and accept the Online Agreement
- You will now be prompted to change your temporary login credentials. Follow the prompts to:
	- o Change your password
	- o Change your Temporary USER ID
- Your setup and access to AFFCU E-Branch Mobile Banking has been completed.

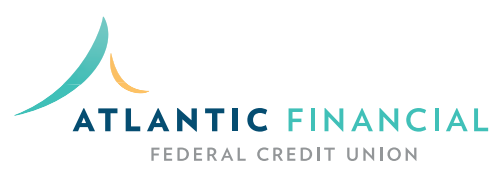

# **Enrolling In E-Statements**

Electronic Statements (E-Statements) are the fastest and most secure way to get your AFFCU account statements. Enrolling is simple and a one-time setup process. Once you've enrolled you are all set and you can opt-out at any time.

## **Enrolling In E-Statements**

- 1. Log into your AFFCU Online Banking account (web browser version, not mobile banking app)
- 2. Click on the E-Statements tab in the top navigation bar.
- 3. You will be securely redirected to the E-Statement portal. This will open a new browser window or tab (The E-Statement tab will display a message "Sending to E-Statements"). Ensure you have disabled any pop-up blockers for this site on your web browser.

*Screenshot of E-Statements Tab:*

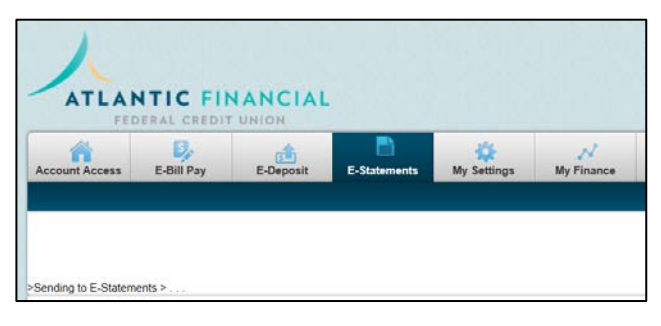

#### *Screenshot of new E-Statement portal window:*

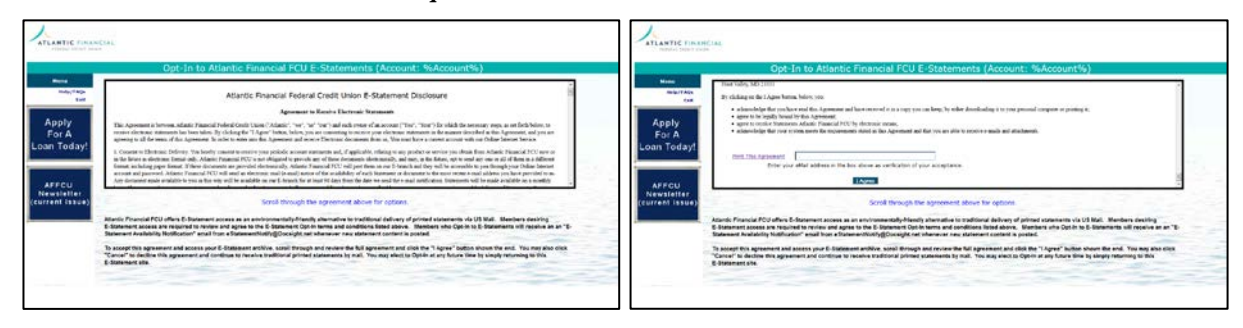

- 4. Select the option to Enroll in E-Statements
- 5. Accept the E-Statement registration disclosure
- 6. Enter a valid email address
- 7. E-Statements enrollment is complete. You will no longer receive printed statements in the mail.
- 8. You will have access to the last thirteen months' of account statements.
- 9. You will now receive an automatic email notification at the beginning of each month stating that your current account statement has posted and is available for you to access and view online.

If you have any questions or issues when enrolling please feel free to contact us at 800-505-7476 o[r support@affcu.org.](mailto:support@affcu.org)